# INGE-LORE'S TUTORIALE

### **ANIMABELLE**

- Tutoriale [Animabelle](https://tuts.rumpke.de/tutoriale-animabelle/)
- [Animabelle](https://tuts.rumpke.de/animabelle-seite-2/) Seite 2 • [Animabelle](https://tuts.rumpke.de/animabelle-seite-7/) – Seite 7
- Animabelle 3 alte [Übersetzungen](https://tuts.rumpke.de/animabelle-3/) Animabelle 4 alte [Übersetzungen](https://tuts.rumpke.de/animabelle-4/)
- Animabelle 5 Alte [Übersetzungen](https://tuts.rumpke.de/animabelle-5/)
- Animabelle 6 Alte [Übersetzungen](https://tuts.rumpke.de/animabelle-6/)

- Carine 2 alte [Übersetzungen](https://tuts.rumpke.de/carine-2/) • [Tutoriale](https://tuts.rumpke.de/tutoriale-carine/) – Carine
- 

- [Tutoriale](https://tuts.rumpke.de/tutoriale-denise-alte-tutoriale/) Denise
- $\bullet$  [Denise](https://tuts.rumpke.de/denise-2/) 2 • [Denise](https://tuts.rumpke.de/denise-3/) 3

### **BARBARA**

[Tutoriale](https://tuts.rumpke.de/tutoriale-barbara/) – Barbara

### **BEA**

[Tutoriale](https://tuts.rumpke.de/tutoriale-bea/) – Bea

### **CARINE**

- **FRANIE MARGOT**
- [Tutoriale](https://tuts.rumpke.de/tutoriale-franie-margot/) Franie Margot
- Franie [Margot](https://tuts.rumpke.de/franie-margot-2/) 2 • Franie [Margot](https://tuts.rumpke.de/franie-margot-3/) 3

- [Tutoriale](https://tuts.rumpke.de/tutoriale-nicole/) Nicole
- [Nicole](https://tuts.rumpke.de/nicole-2/) 2

### **COLYBRIX**

• [Tutoriale](https://tuts.rumpke.de/tutoriale-colybrix/) – Colybrix • [Colybrix](https://tuts.rumpke.de/colybrix-2/) 2

# **DENISE**

## **MIEKE**

- [Mieke](https://tuts.rumpke.de/mieke-tut-1-40/) Tut 1-80 • [Mieke](https://tuts.rumpke.de/mieke-81-160/) 81 – 160
- [Mieke](https://tuts.rumpke.de/mieke-161-233/)  $161 233$
- Mieke [Weihnachten 1-62](https://tuts.rumpke.de/mieke-weihnachten-1-62/) [Tutoriale](https://tuts.rumpke.de/tutoriale-mieke/) – Mieke

### **EVALYNDA**

[Evalynda](https://tuts.rumpke.de/evalynda-2/) 2 [Tutoriale](https://tuts.rumpke.de/tutoriale-evalynda/) – Evalynda

• [Tutoriale](https://tuts.rumpke.de/tutoriale-valy/) – Valy Valy – alte [Tutoriale](https://tuts.rumpke.de/valy-alte-tutoriale/)

**· [Yedralina](https://tuts.rumpke.de/yedralina-2/) 2 alte Tutoriale** Tutoriale – [Yedralina](https://tuts.rumpke.de/tutoriale-yedralina/)

[Tutoriale](https://tuts.rumpke.de/1098-2/elise/) – Elise • [Elise](https://tuts.rumpke.de/elise-2/) 2

# **NICOLE**

### **SOXIKIBEM**

- [Soxikibem](https://tuts.rumpke.de/soxikibem-tuts-1-32/) Tuts 1-32
- Tutoriale [Soxikibem](https://tuts.rumpke.de/tutoriale-soxikibem/) [Soxikibem](https://tuts.rumpke.de/soxikibem-seite-2/) – Seite 2
- [Soxikibem](https://tuts.rumpke.de/soxikibem-seite-3/) Seite 3 • [Soxikibem](https://tuts.rumpke.de/soxikibem-seite-4-2/) – Seite 4
- Tutoriale [Ana-Maria](https://tuts.rumpke.de/tutoriale-ana-maria/)
- [Tutoriale](https://tuts.rumpke.de/tutoriale-cidaben/) CidaBen [Tutoriale](https://tuts.rumpke.de/tutoriale-elaine/) – Elaine
- [Tutoriale](https://tuts.rumpke.de/tutoriale-inacia-neves/) Inacia Neves
- Tutoriale [Leni Diniz](https://tuts.rumpke.de/tutoriale-leni-diniz/) Tutoriale – [Marcinha](https://tuts.rumpke.de/tutoriale-marcinha/)
- [Tutoriale](https://tuts.rumpke.de/tutoriale-roberta/) Roberta
- · Tutoriale [Verschiedene](https://tuts.rumpke.de/tutoriale-verschiedene/) M[arcinha](https://filehorst.de/d/dwliAHEv) und [Soxikibem](https://tuts.rumpke.de/marcinha-und-soxikibem/)
- Tutoriale [Marcinha](https://tuts.rumpke.de/tutoriale-marcinha-elaine/) + Elaine

### **Dieses Tutorial habe ich mit der Erlaubnis von Animabelle übersetzt, ihre schöne Seite findest du hier**

### **TESY**

• [Tesy](https://tuts.rumpke.de/tesy-tuts-1-37/) Tuts 1-37 • [Tutoriale](https://tuts.rumpke.de/tutoriale-tesy/) – Tesy

### **SWEETY**

• [Sweety](https://tuts.rumpke.de/sweety-tut-1-81/) Tut 1-81 • Sweety Tuts [82-104](https://tuts.rumpke.de/sweety-tuts-82-104/) • [Tutoriale](https://tuts.rumpke.de/tutoriale-sweety/) – Sweety

### **VALY**

### **YEDRALINA**

### **ELISE**

### **MELODI**

[Tutoriale](https://tuts.rumpke.de/tutoriale-melodi/) – Melodi

# **NOCH MEHR TUTORIALE Animationen [1](https://tuts.rumpke.de/animationen/) + [2](https://tuts.rumpke.de/animationen-2/) + 3** Signtags  $1 + 2 + 3$  $1 + 2 + 3$ **Andre [1](https://tuts.rumpke.de/andre-1/) + [2](https://tuts.rumpke.de/andre-2/) + [3](https://tuts.rumpke.de/andre-3/) + [4](https://tuts.rumpke.de/andre-4/) [Annarella](https://tuts.rumpke.de/annarella/) [Anesia](https://tuts.rumpke.de/anesia/) Azalee [1](https://tuts.rumpke.de/azalee-1/) Belinda [1](https://tuts.rumpke.de/belinda/) [2](https://tuts.rumpke.de/belinda-seite-2/) 3 [Bijounet](https://tuts.rumpke.de/bijounet/) [Catrien](https://tuts.rumpke.de/catrien/)** *[Ceylan](https://tuts.rumpke.de/ceylan/)* **[Cloclo](https://tuts.rumpke.de/tutoriale-cloclo/) Cloclo [2](https://tuts.rumpke.de/cloclo-2/) + [3](https://tuts.rumpke.de/cloclo-3/) + [4](https://tuts.rumpke.de/cloclo-2/) [Cloclo](https://tuts.rumpke.de/cloclo-2/) alte Tuts [Corinne](https://tuts.rumpke.de/corinne/)** *[Dilek](https://tuts.rumpke.de/tutoriale-dilek/)* **[Domie](https://tuts.rumpke.de/domie/) Edith**  $\begin{bmatrix} 1 & 2 & 3 & 4 \end{bmatrix}$  $\begin{bmatrix} 1 & 2 & 3 & 4 \end{bmatrix}$  $\begin{bmatrix} 1 & 2 & 3 & 4 \end{bmatrix}$  $\begin{bmatrix} 1 & 2 & 3 & 4 \end{bmatrix}$  $\begin{bmatrix} 1 & 2 & 3 & 4 \end{bmatrix}$  $\begin{bmatrix} 1 & 2 & 3 & 4 \end{bmatrix}$  $\begin{bmatrix} 1 & 2 & 3 & 4 \end{bmatrix}$ **[Eglantine](https://tuts.rumpke.de/tutoriale-eglantine/)** *[Kathania](https://tuts.rumpke.de/tutoriale-kathania/)* **[Katinka](https://tuts.rumpke.de/katinka-tuts-1-29/) Tuts 1-29 Katinka**  $1 + 2 + 3 + 4$  $1 + 2 + 3 + 4$  $1 + 2 + 3 + 4$  $1 + 2 + 3 + 4$  $1 + 2 + 3 + 4$  $1 + 2 + 3 + 4$ *[Kamil](https://tuts.rumpke.de/tutoriale-kamil/)* **Lady [Graph](https://tuts.rumpke.de/lady-graph/) [Laurette](https://tuts.rumpke.de/laurette/) [Libellule](https://tuts.rumpke.de/libellule/) [Lily](https://tuts.rumpke.de/tutoriale-lily/) [Lola](https://tuts.rumpke.de/lola/) Malacka [1](https://tuts.rumpke.de/malacka/) [2](https://tuts.rumpke.de/malacka-2/) [3](https://tuts.rumpke.de/malacka-3-2/) [4](https://tuts.rumpke.de/malacka/) [Mentali](https://tuts.rumpke.de/mentali/) [Mineko](https://tuts.rumpke.de/mineko/) [2](https://tuts.rumpke.de/mineko-2/) [3](https://tuts.rumpke.de/mineko_3/) [4](https://tuts.rumpke.de/mineko-4/) 5** [Noisette](https://tuts.rumpke.de/noisette-tut-1-80/) Tuts 1-80 [81-167](https://tuts.rumpke.de/noisette-81-167/) *[Noisette](https://tuts.rumpke.de/tutoriale-noisette/)* **[Poushka](https://tuts.rumpke.de/tutoriale-poushka/) PSP Arena [1](https://tuts.rumpke.de/psp-arena/) + 2 Rose de [Sable](https://tuts.rumpke.de/rose-de-sable/) Tine Tuts [1-58](https://tuts.rumpke.de/tine-tuts-1-58/)** *[Tine](https://tuts.rumpke.de/tutoriale-tine/) ab 59* **[Womanance](https://tuts.rumpke.de/womanence/) [Zane](https://tuts.rumpke.de/zane/) Ostern [1](https://tuts.rumpke.de/ostern/) 2 Weihnachten [1](https://tuts.rumpke.de/weihnachten/) 2 3 4 5**

**[Spiegeln](https://tuts.rumpke.de/spiegeln-mit-scripten/) mit Scripten**

# **Animabelle – Calli**

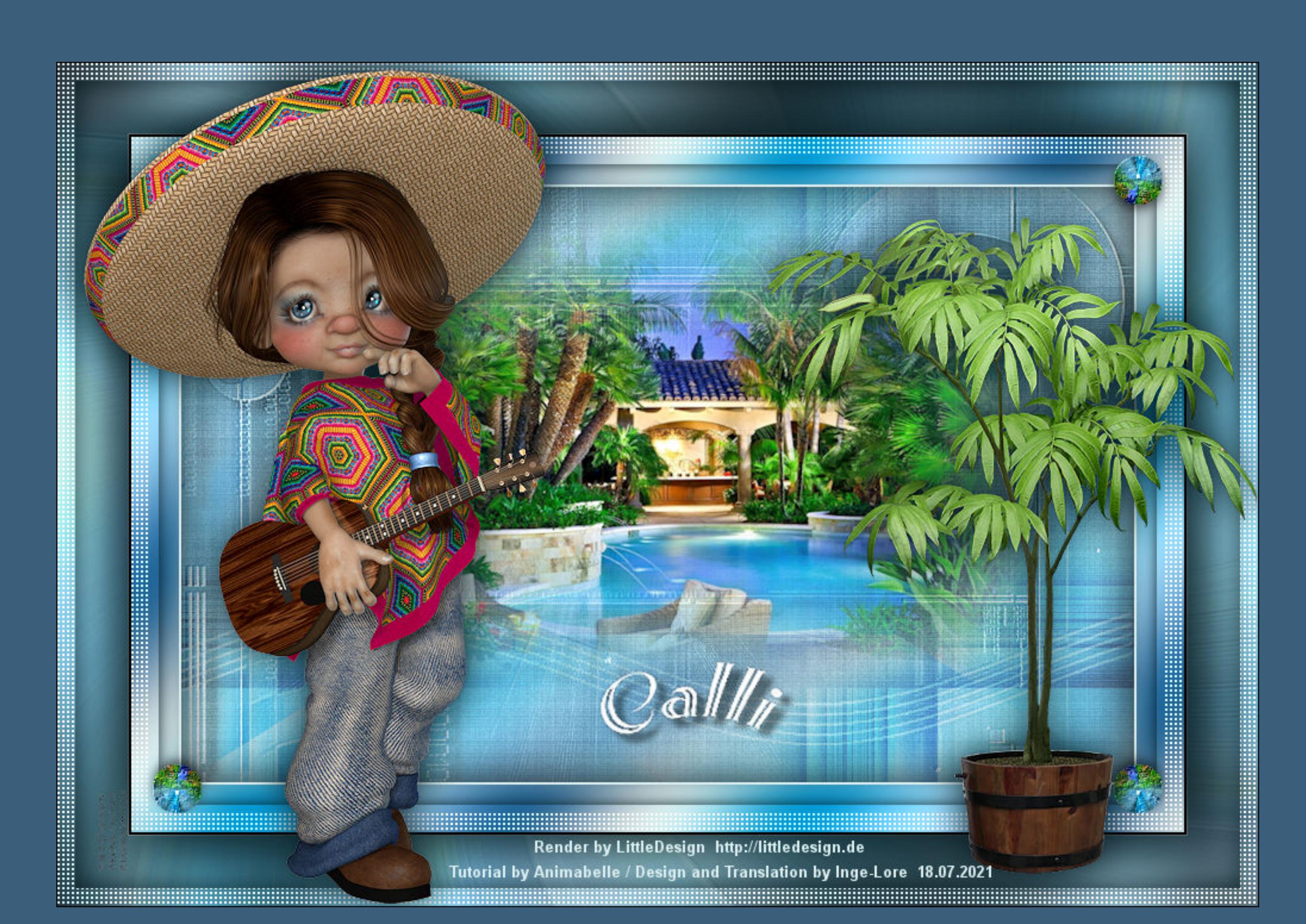

# **Calli**

### **Inge-Lore 18.07.2021**

- 
- 
- 
- 
- 

# **Merci Animabelle de ce que je peux traduire vos beaux tutoriaux. Das Copyright des original Tutorials liegt alleine bei Animabelle**

Kanteneffekte-nacheichnen **zusammenfassen–Gruppe zusammenfassen**

**das Copyright der deutschen Übersetzung liegt alleine bei mir,Inge-Lore.Es ist nicht erlaubt,mein Tutorial zu kopieren oder auf anderen Seiten zum Download anzubieten.Mein Material habe ich aus diversen Tubengruppen.Das Copyright des Materials liegt alleine beim jeweiligen Künstler.Sollte ich ein Copyright verletzt haben,sendet mir bitte eine [E-Mail.](mailto:i.rumpke@gmx.de)**

### **Ich danke allen Tubern für das schöne Material,**

**Punkt 5 Kopiere deine Hintergrundtube–einfügen auf dein Bild passe die Größe so an,dass von Hintergrund noch einiges zu sehen ist–scharfzeichnen neue Ebene–Auswahl alles Effekte-3D** Effekte-Aussparung

 $\vee$ 

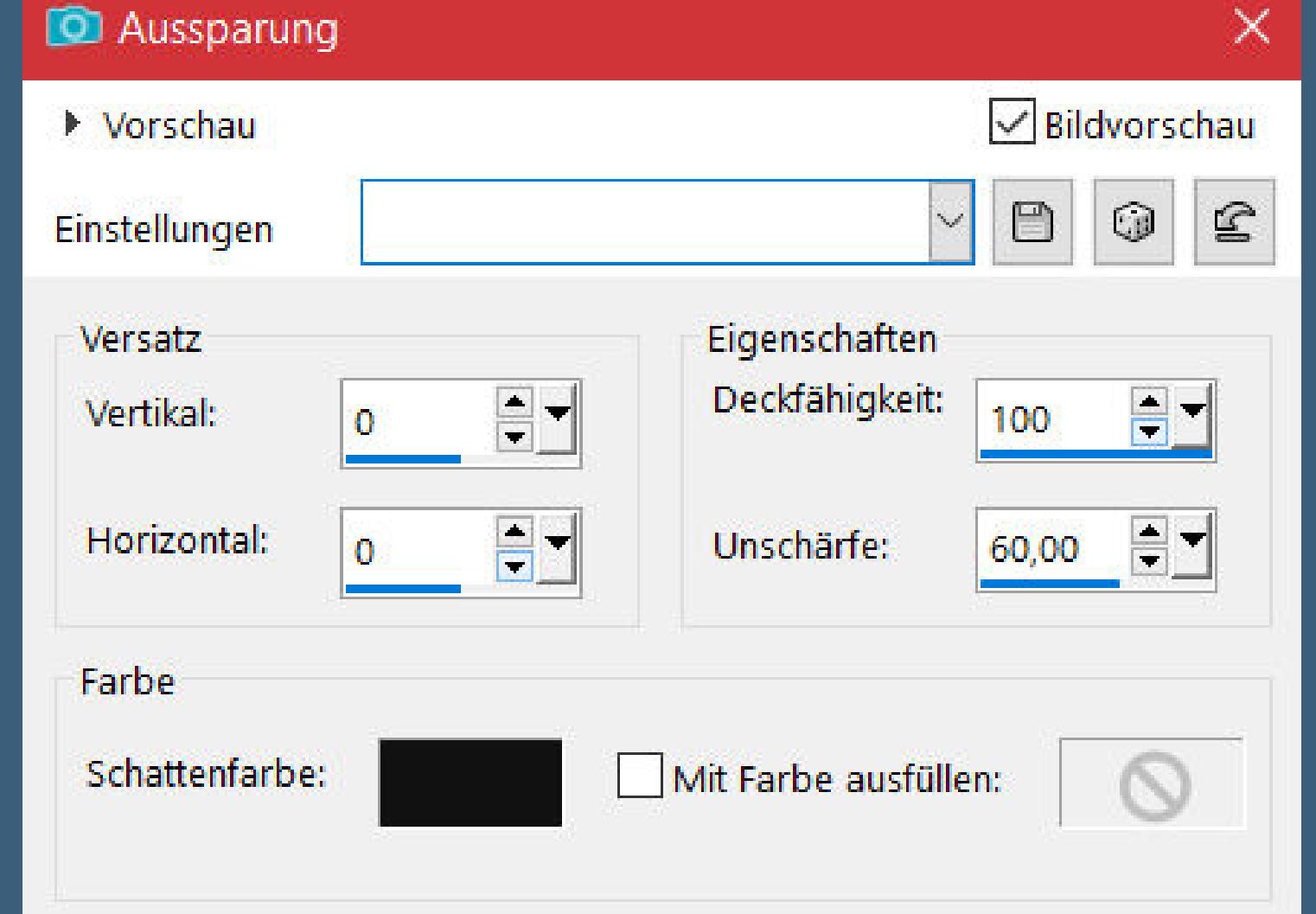

**ohne das es solche schönen Bilder gar nicht geben würde.**

### **Ich habe das Tutorial mit PSP 2020 gebastelt,aber es sollte auch mit allen anderen Varianten zu basteln gehen.**

**\*\*\*\*\*\*\*\*\*\*\*\*\*\*\*\*\*\*\*\*\*\*\*\*\*\*\*\*\*\*\*\*\*\*\*\*\*\*\*\*\*\*\*\*\*\*\*\*\*\*\*\*\* Hier werden meine Tutoriale getestet**

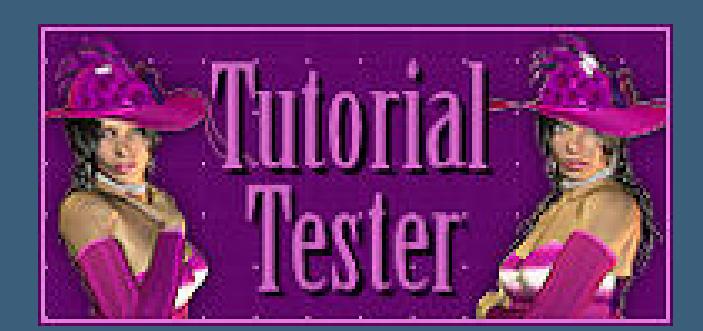

### **\*\*\*\*\*\*\*\*\*\*\*\*\*\*\*\*\*\*\*\*\*\*\*\*\*\*\*\*\*\*\*\*\*\*\*\*\*\*\*\*\*\*\*\*\*\*\*\*\*\*\*\***

### **[Plugins](http://tutorialsbyhexi.grafikkreators.de/filterseite/filterseite.html)**

**Filters Unlimited–&<Sandower Specials°v°>–Design Videowand Mehdi–Wavy Lab 1.1 Filters Unlimited–Alf's Border FX–Mirror Bevel Filters Unlimited–Texturize–Raw Canvas [AFS IMPORT]–sqborder2 VM Distortion–Circulator Alien Skin Eye Candy 5: Impact – Glass Simple–Top Left Mirror FM Tile Tools–Saturation Emboss Tramages–Pool Shadow**

**\*\*\*\*\*\*\*\*\*\*\*\*\*\*\*\*\*\*\*\*\*\*\*\*\*\*\*\*\*\*\*\*\*\*\*\*\*\*\*\*\*\*\*\*\*\*\*\*\*\*\*\***

**[Material](https://www.mediafire.com/file/nizk432oxjh5chv/Animabelle-268-Calli.rar/file) oder [HIER](https://filehorst.de/d/dwliAHEv)**

**du brauchst noch Hintergrundtube Personentube**

**meine ist von LittleDesign und du bekommst sie [HIER](https://littledesign.de/)**

**\*\*\*\*\*\*\*\*\*\*\*\*\*\*\*\*\*\*\*\*\*\*\*\*\*\*\*\*\*\*\*\*\*\*\*\*\*\*\*\*\*\*\*\*\*\*\*\*\*\*\*\***

### **Vorwort !!**

**Alle,die mit einer neuen PSP Version (ab X3) arbeiten, können nicht mehr so spiegeln,wie man es bis dahin kannte. Dafür habe ich eine kleine Anleitung geschrieben,wie es mit Skripten geht. Schau [HIER](https://sites.google.com/site/ingelorestutoriale4/spiegeln-bei-neuen-psp-versionen)** *Weil man bei den neuen PSP Versionen nicht mehr so einfach spiegeln kann,*

*mir dadurch die Arbeit schwerer gemacht wird und dir auch, habe ich mich dazu entschieden, nur noch mit den Skripten zu arbeiten !!!! Mach es dir auch einfach und installiere dir die Skripte !!*

**\*\*\*\*\*\*\*\*\*\*\*\*\*\*\*\*\*\*\*\*\*\*\*\*\*\*\*\*\*\*\*\*\*\*\*\*\*\*\*\*\*\*\*\*\*\*\*\*\*\*\*\***

**Wenn etwas verkleinert wird,dann immer ohne Haken bei \*Alle Ebenen angepaßt\* ,**

**andernfalls schreibe ich es dazu. \*\*\*\*\*\*\*\*\*\*\*\*\*\*\*\*\*\*\*\*\*\*\*\*\*\*\*\*\*\*\*\*\*\*\*\*\*\*\*\*\*\*\*\*\*\*\*\*\*\*\***

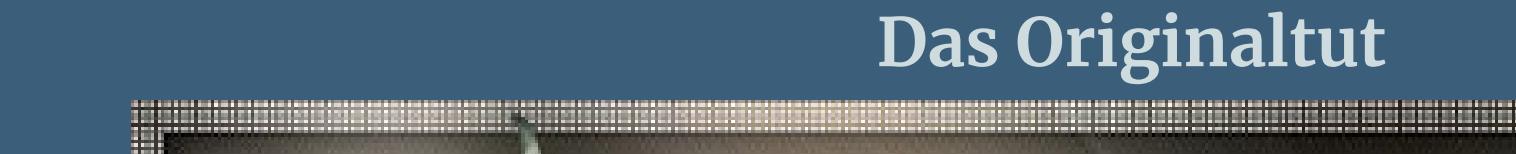

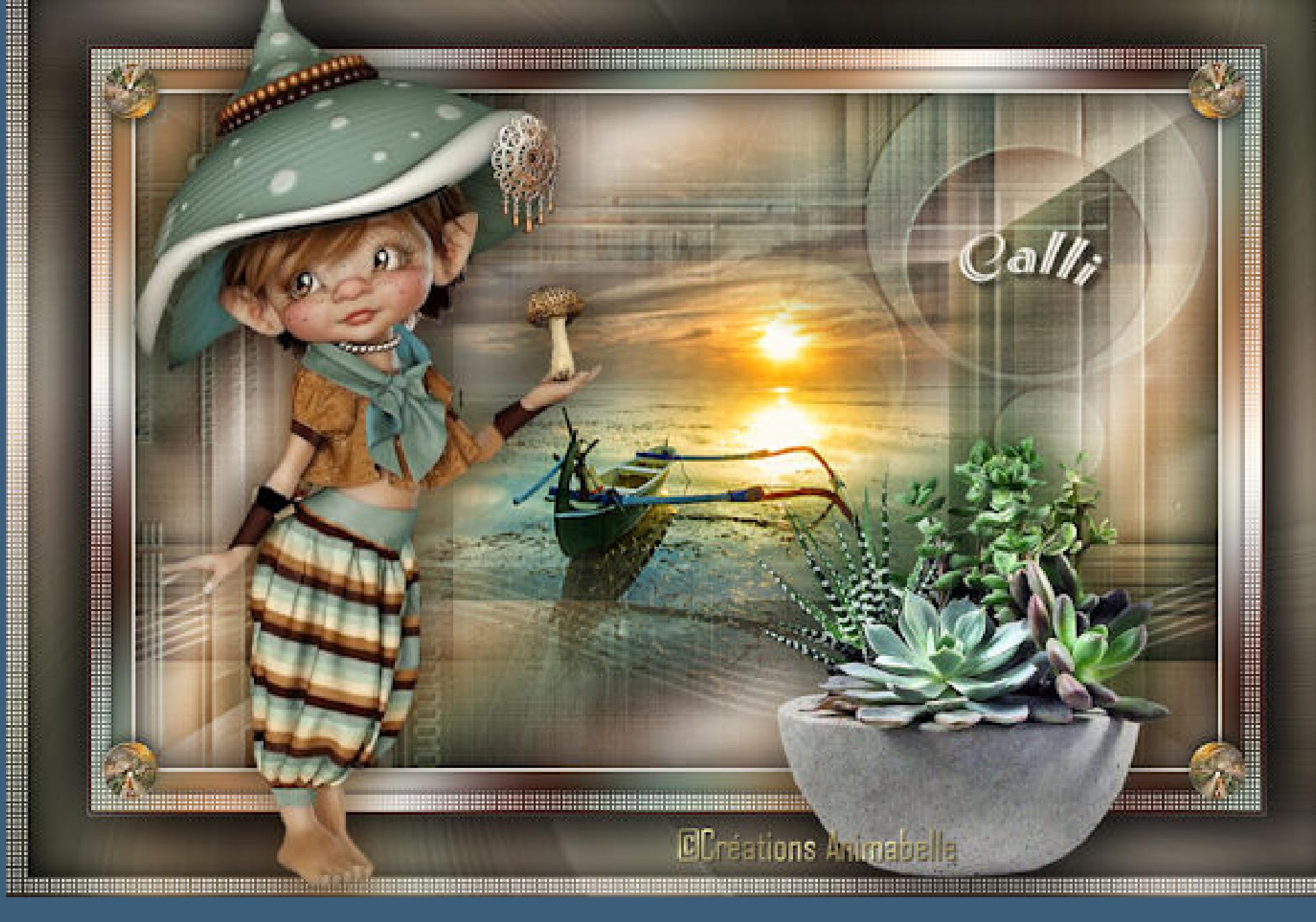

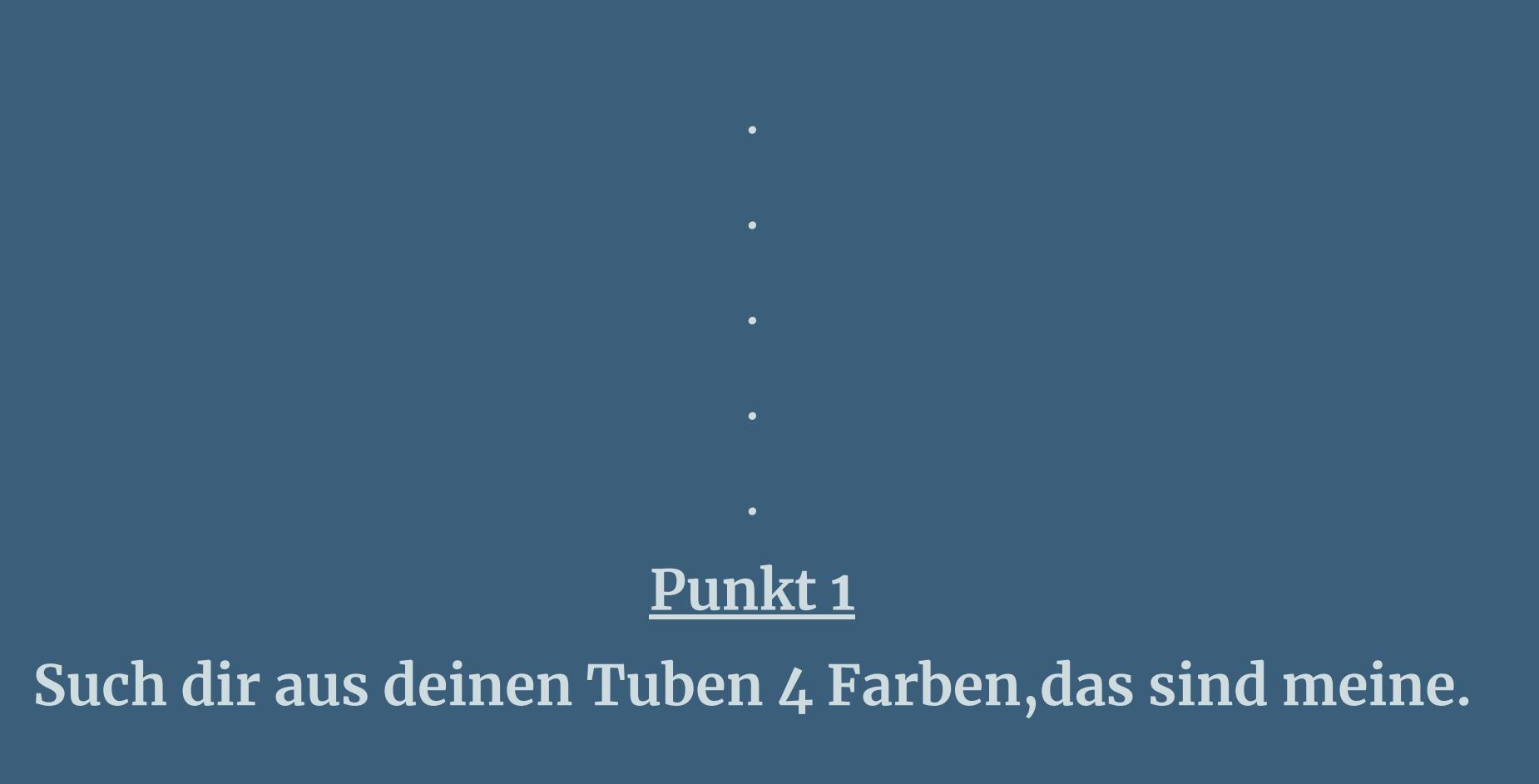

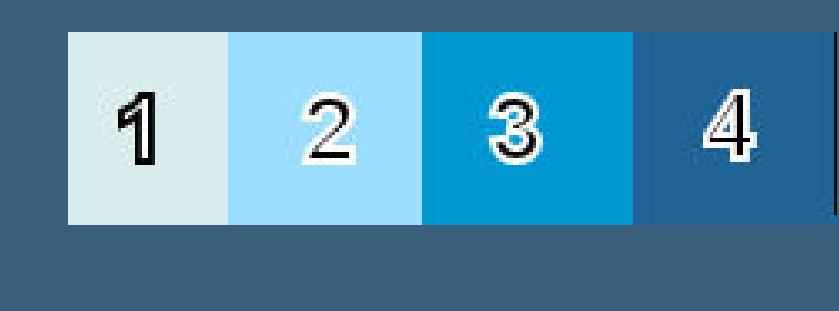

**Stelle die Farben 1+2 ein.**  $\ddot{\textbf{O}}$  **ffne ein neues Blatt 800 x 500 Px Plugins–Mehdi–Wavy Lab 1.1**

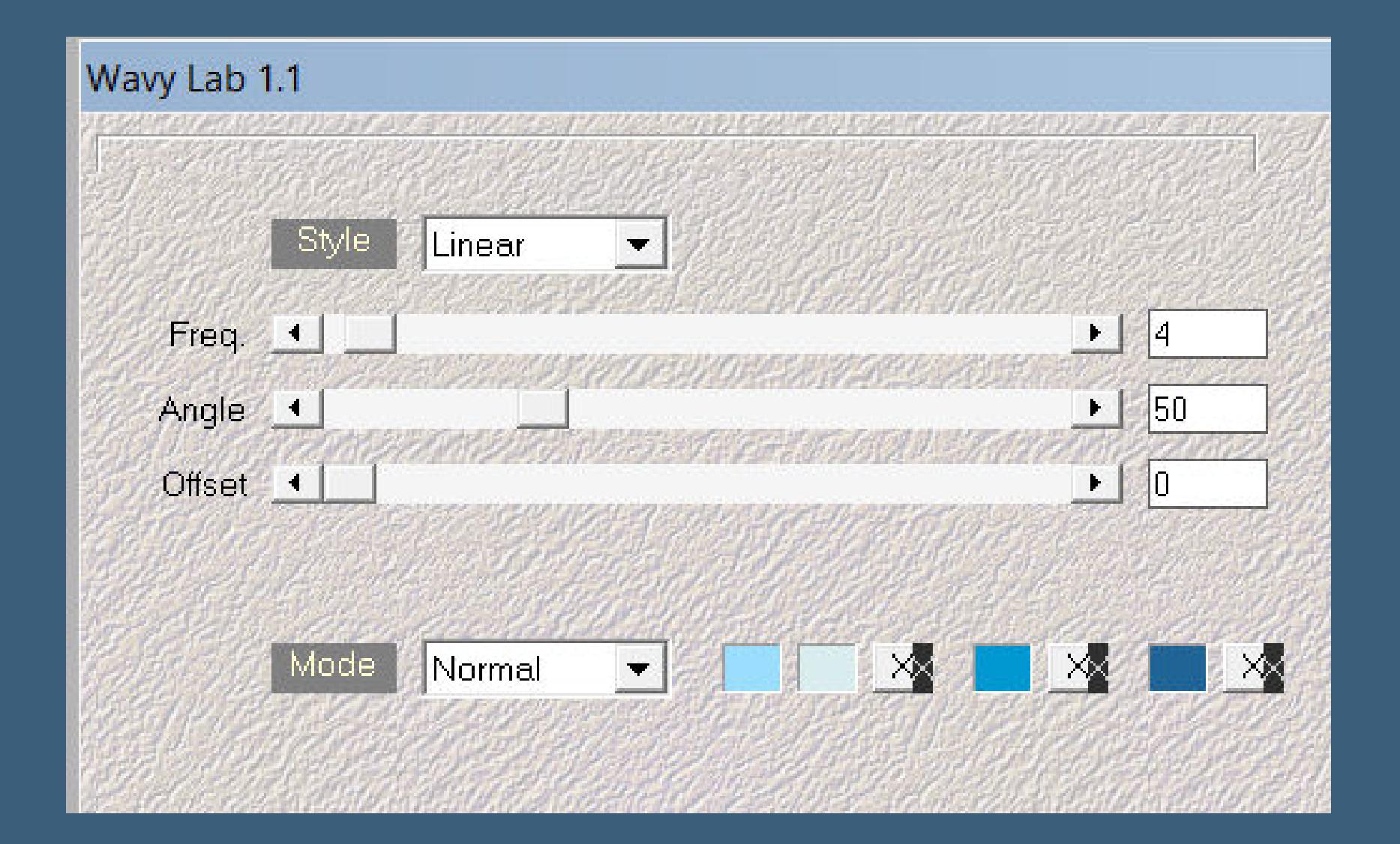

**Einstellen–Unschärfe–Gaußsche Unschärfe mit 40 Filters Unlimited–Alf's Border FX–Mirror Bevel Standard**

### **Punkt 2 Ebene duplizieren**

Filters Unlimited–&<Sandflower Specials°v°>–Design Videowand Standard

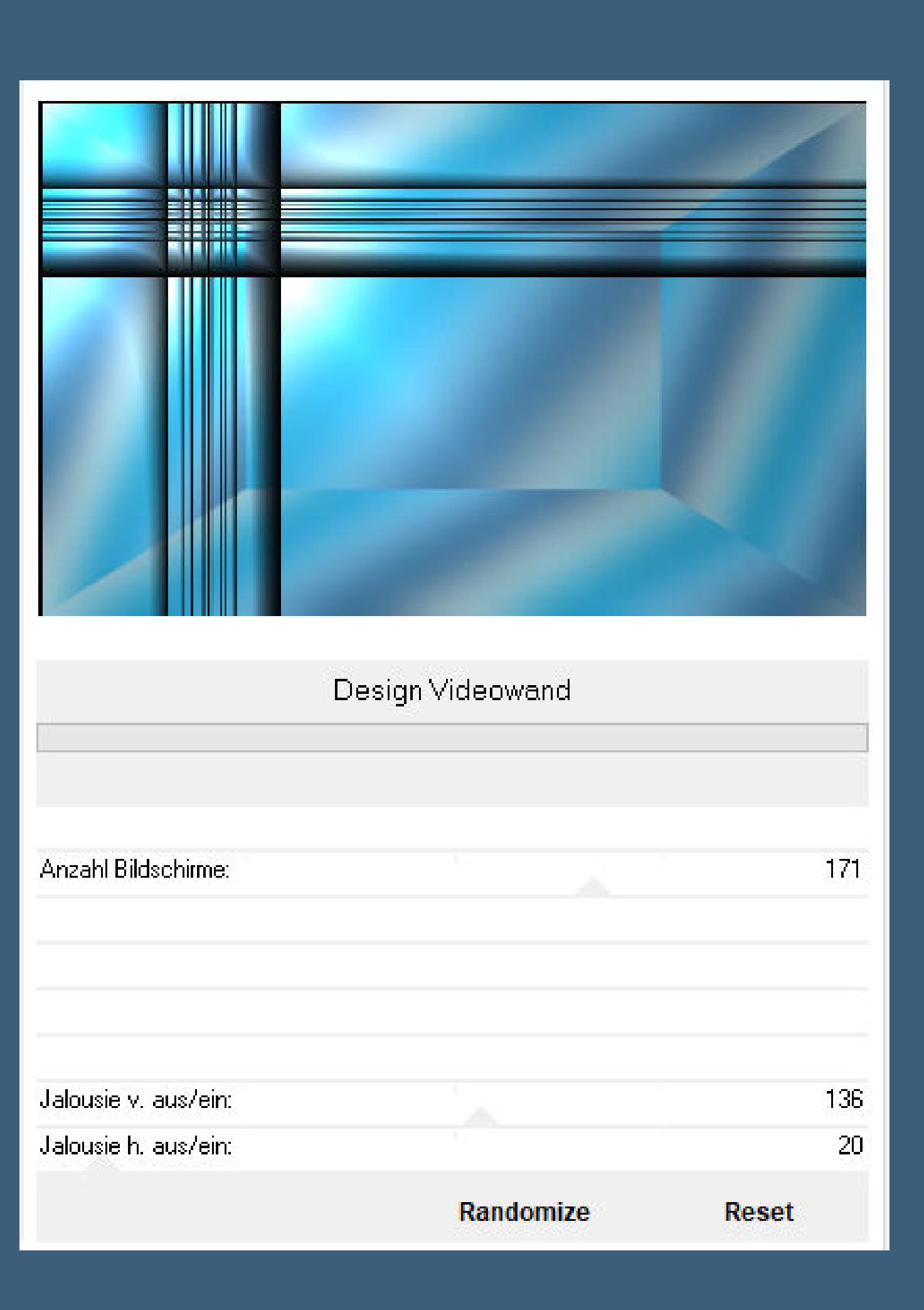

**Mischmodus Weiches Licht Bildeffekte–Nahtloses Kacheln Standard neue Ebene–mit Farbe 2 füllen Ebenen-\_Maskenebene aus Bild \*hebus\_nb\_15613\_6932\***

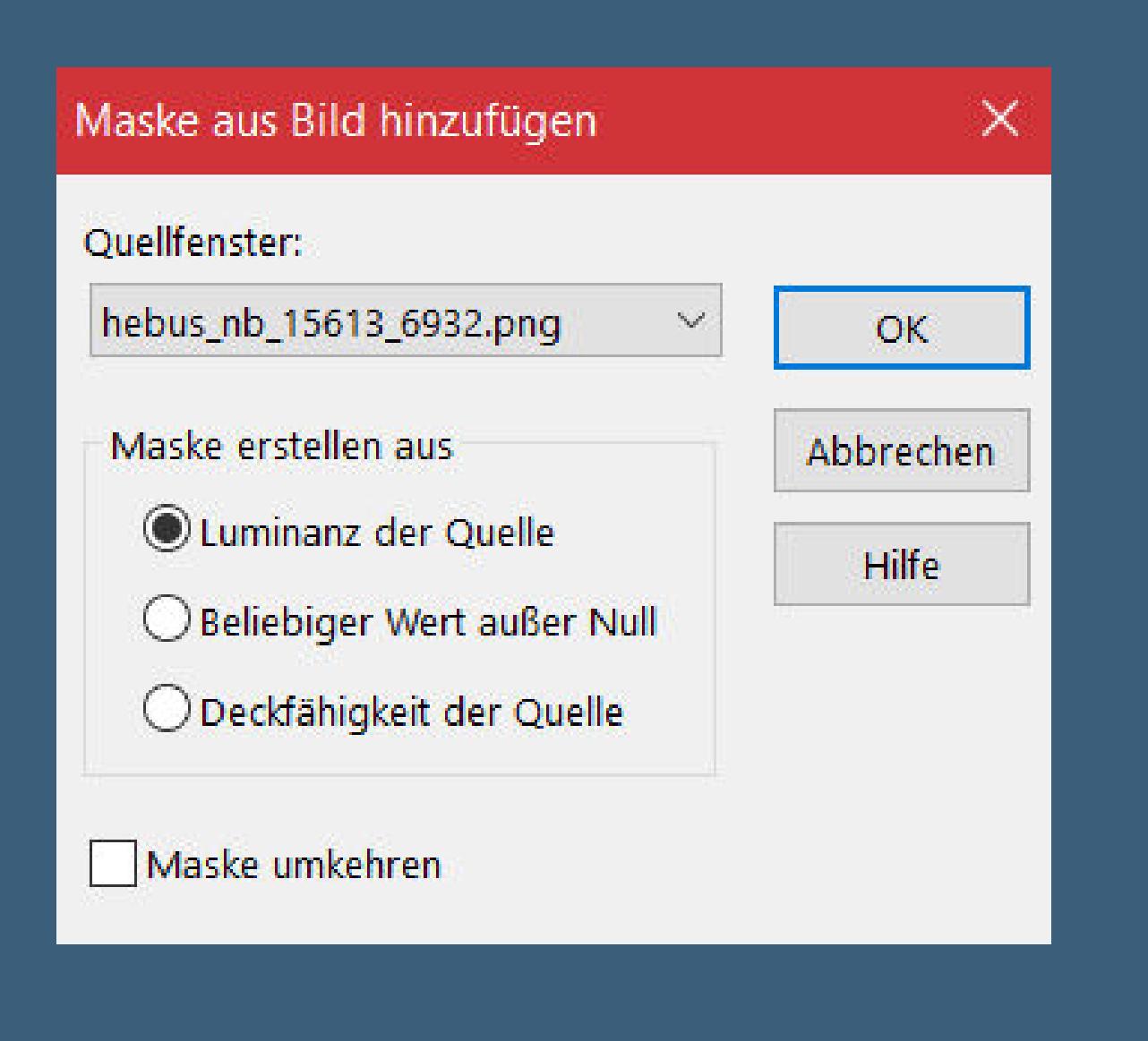

### **Punkt 3 Benutzerdefinierter Filter–Emboss 3 Schlagschatten 10/10/100/10 Filters Unlimited–Texturize–Raw Canvas Standard**

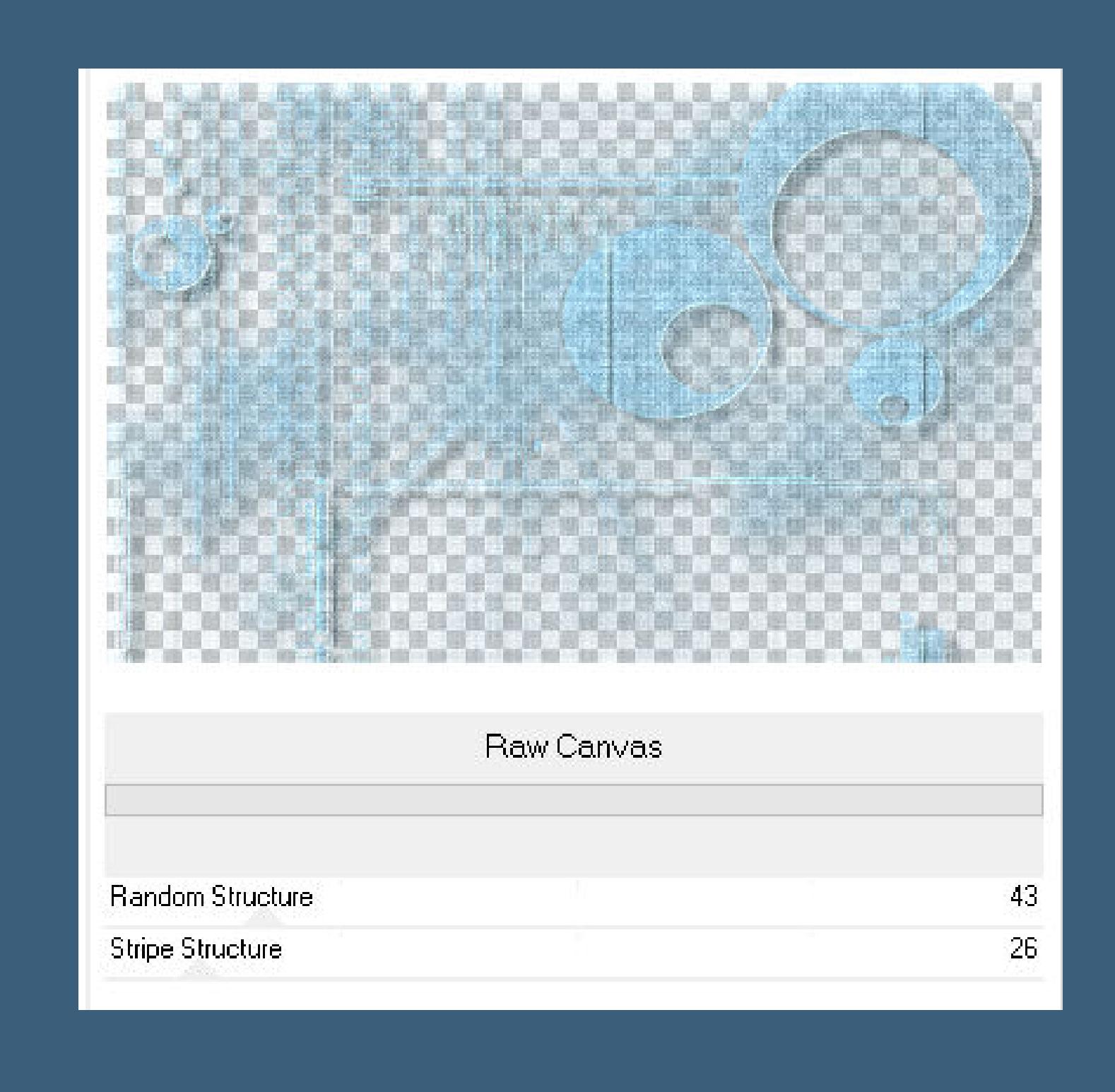

### **geh auf die mittlere Ebene neue Ebene–mit Farbe 1 füllen Ebenen–Maskenebene aus Bild \*Deco\_Mask133\***

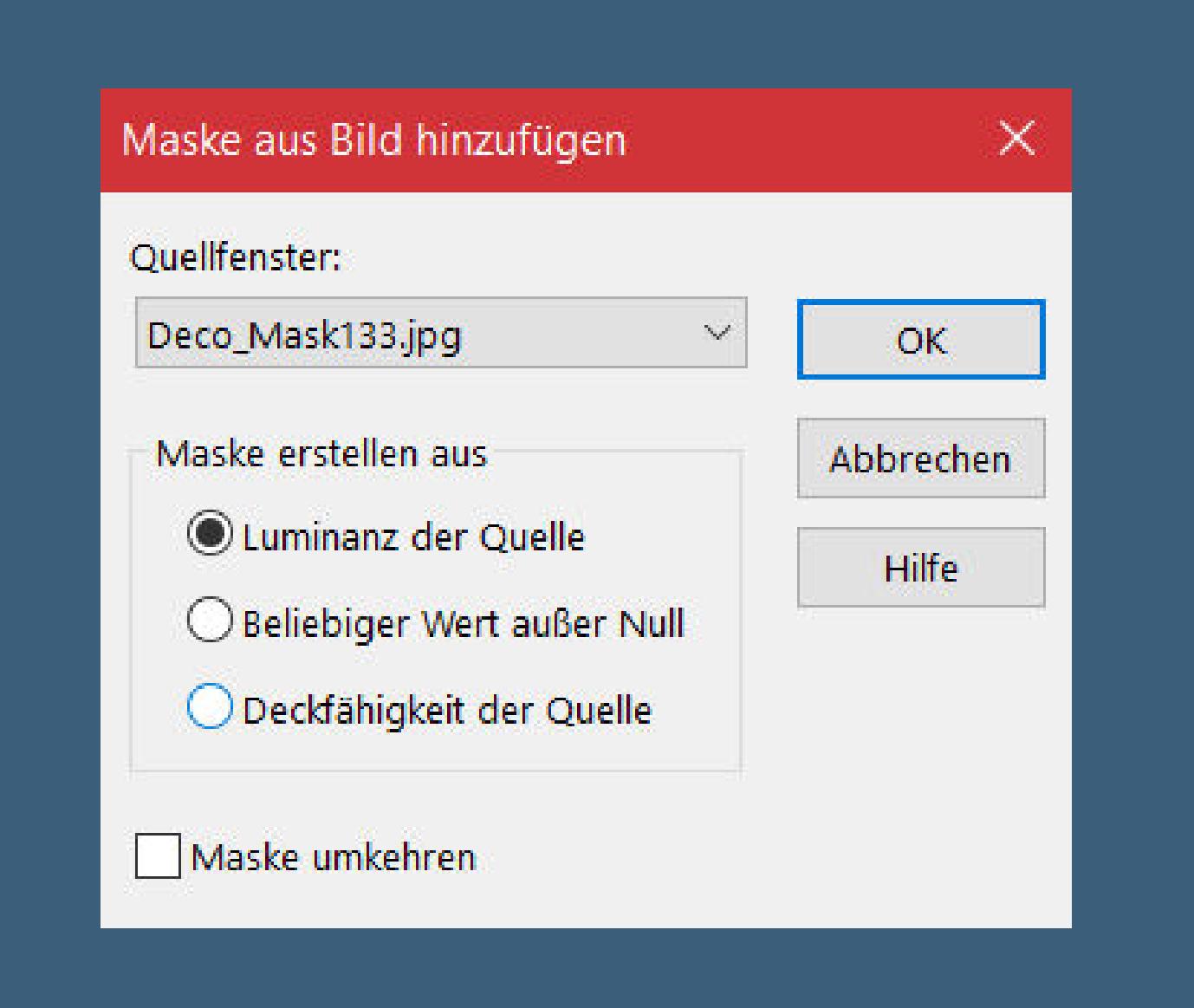

### **Punkt 4** Kanteneffekte–nachzeichnen **zusammenfassen–Gruppe zusammenfassen Benutzerdefinierter Filter–Emboss 3 Schlagschatten 10/10/100/10 und mit Negativwerten Mischmodus Weiches Licht geh wieder auf die oberste Ebene**

**Auswahl aufheben**

### **Punkt 6 Rand hinzufügen–2 Px Farbe 1 Auswahl alles Rand hinzufügen–40 Px weiß Auswahl umkehren Plugins–Mehdi–Wavy Lab 1.1 wdh. Gaußsche Unschärfe mit 10**

**Punkt 7 Plugins–[AFS IMPORT]–sqborder2**

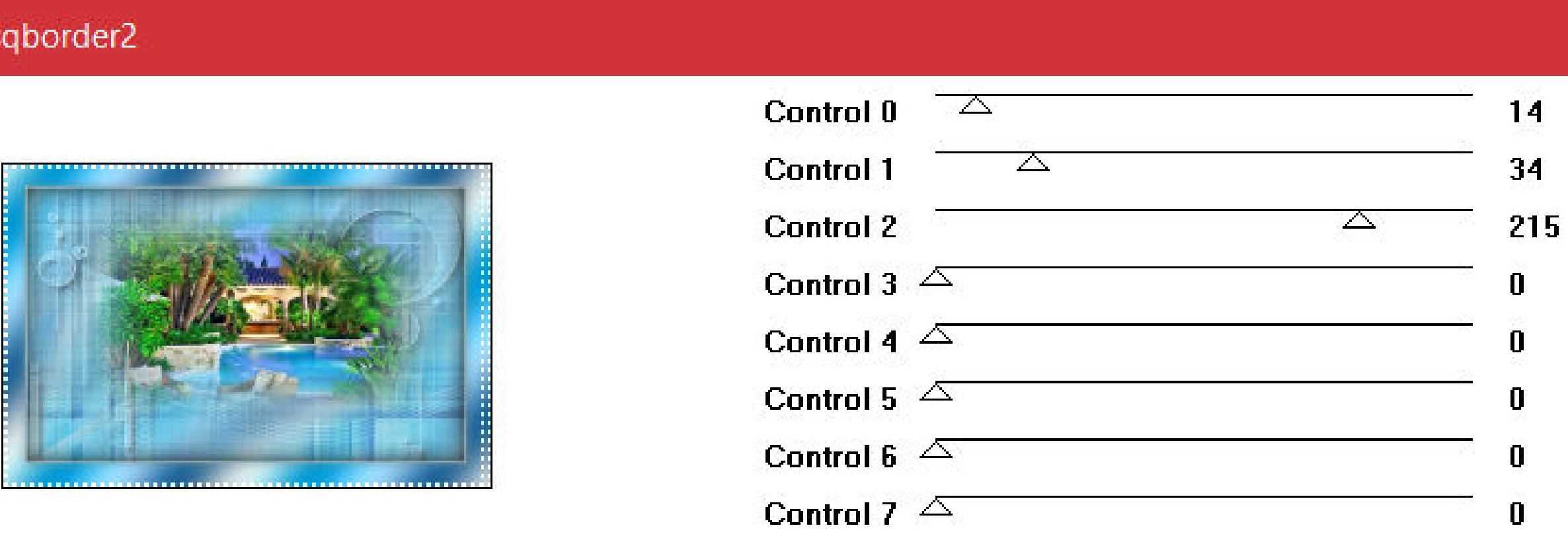

**Auswahl umkehren–vergrößern um 17 Px**

- **Auswahl umkehren**
- **Schlagschatten 0/0/100/10**
- **Auswahl aufheben–Ebene duplizieren**
- **Filters Unlimited–VM Distortion–Circulator**

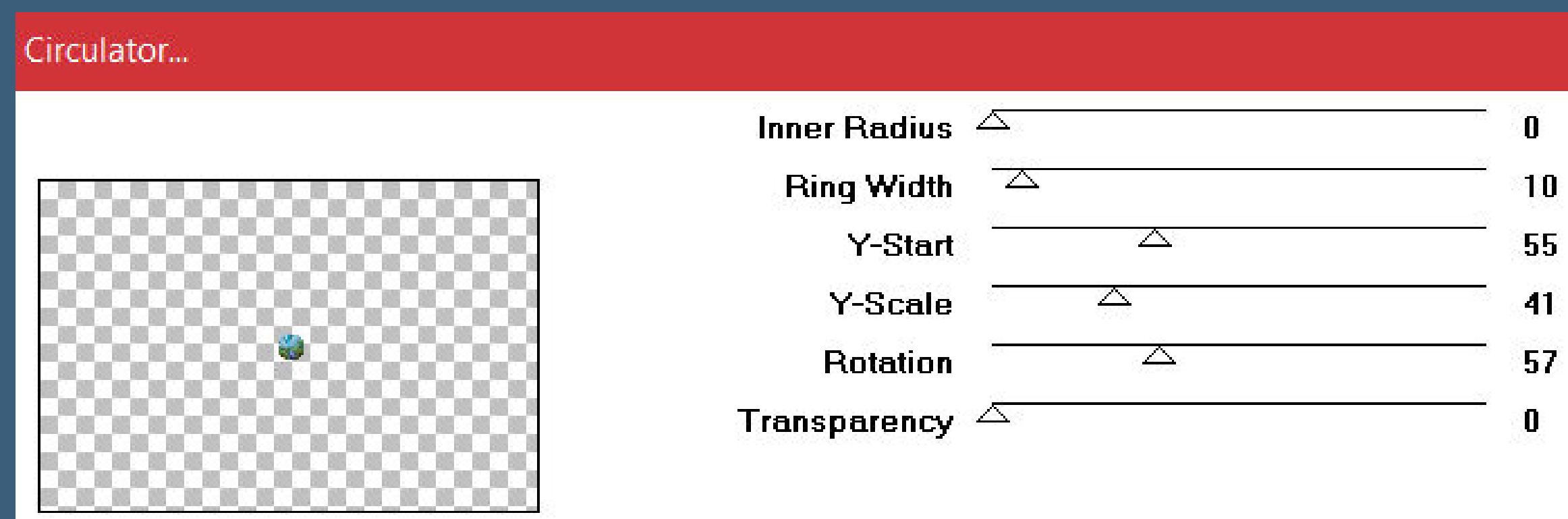

**Punkt 8**

**Plugins–Alien Skin Eye Candy 5 Impact – Glass**

| Alien Skin   Eye Candy 5 Impact   Glass            |       |
|----------------------------------------------------|-------|
| Edit Filter View Help                              |       |
| Basic<br>Lighting Bevel Profile<br><b>Settings</b> |       |
| <b>Bevel Width (pixels)</b>                        | 50.00 |
| <b>Bevel Smoothness</b>                            | 30.00 |
| <b>Round Selection Corners</b>                     | D     |
| <b>Bevel Placement</b>                             |       |
| <b>O</b> Inside Selection                          |       |
| Outside Selection                                  |       |
| Glass Color                                        |       |
| Opacity (%)                                        |       |
| Tinting $(\%)$                                     | 0     |
| Refraction                                         | 25    |
| Inner Shadow Opacity (%)                           | 48    |
| Drop Shadow Opacity (%)                            | 57    |
| Shadow Offset (pixels)                             | 15.73 |
| <b>Shadow Glow</b>                                 | 20    |

**mit Taste K einstellen auf 6 / 9 Plugins–Simple–Top Left Mirror Plugins–FM Tile Tools–Saturation Emboss Standard Rand hinzufügen–2 Px Farbe 4 Auswahl alles Rand hinzufügen–60 Px Farbe 1 Auswahl umkehren**

> **Punkt 9 Reexionseekte–Kaleidoskop**

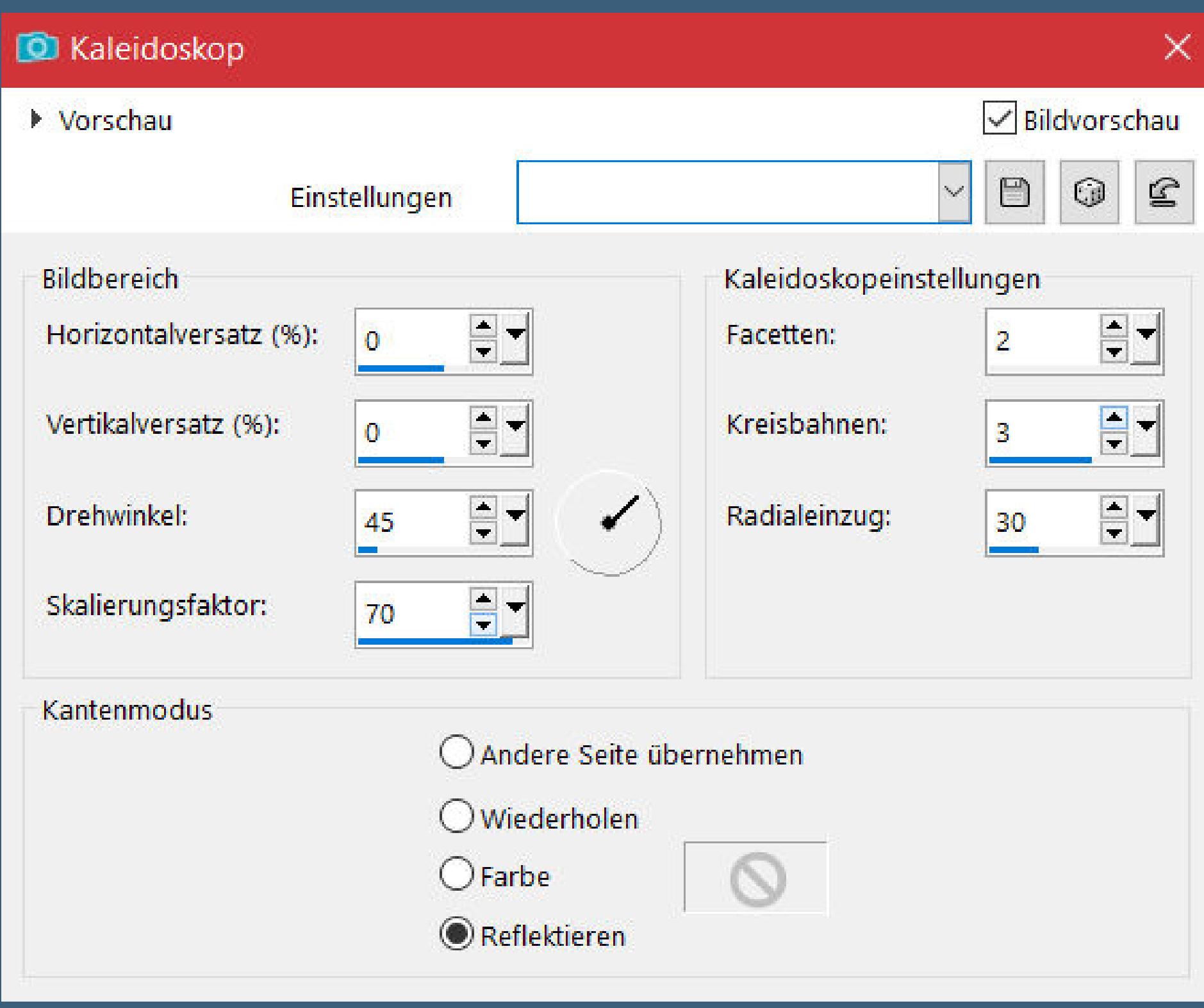

### **Einstellung–Unschärfe–Strahlenförmige Unschärfe**

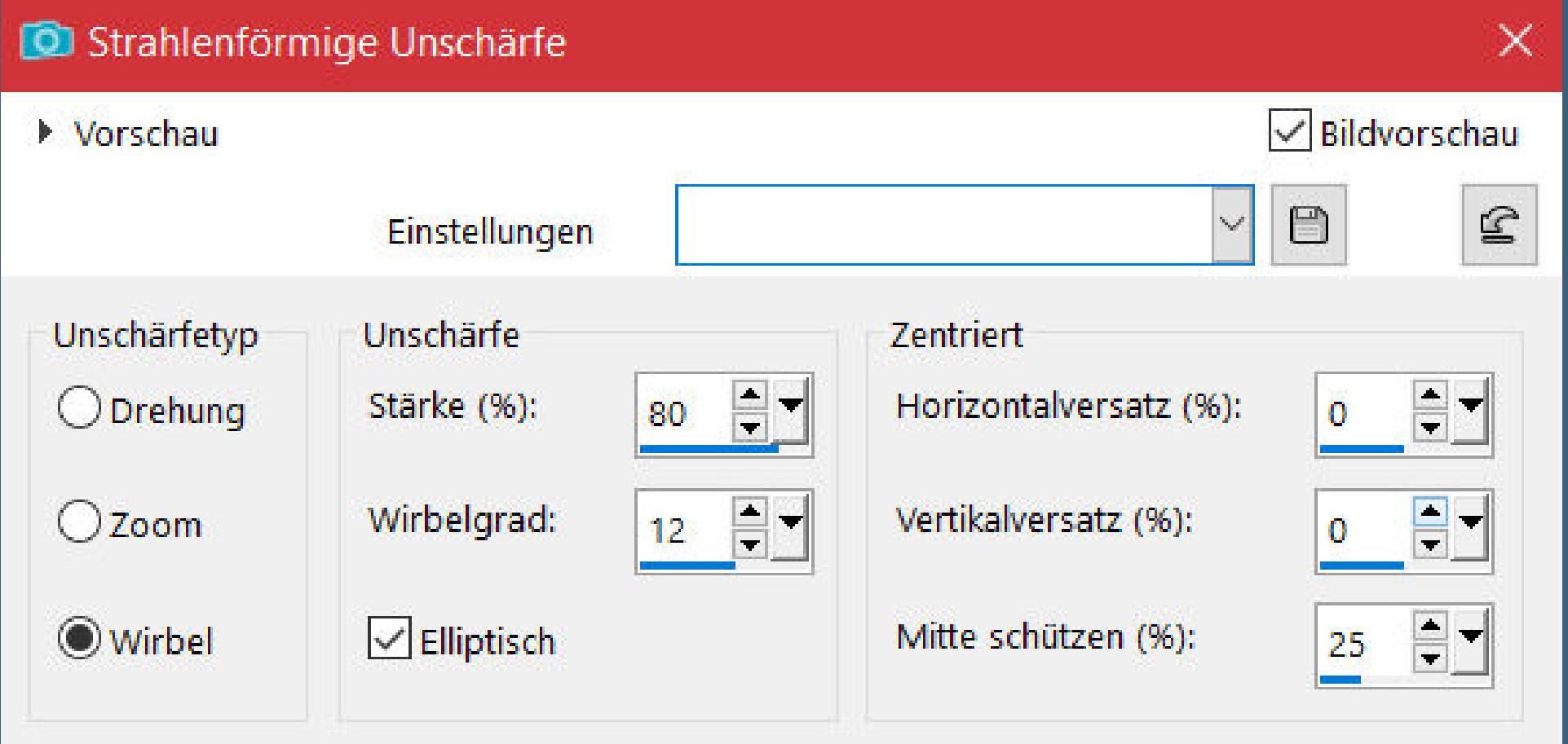

**Kanteneekte–stark nachzeichnen Plugins–Tramages–Pool Shadow Standard Auswahl umkehren Schlagschatten 0/0/100/100 2x anwenden**

### **Punkt 10**

**Auswal alles–verkleinern um 14 Px Auswahl umkehren Plugins–[AFS IMPORT]–sqborder2 wdh. Schlagschatten 0/0/100/30 Auswahl aufheben kopiere deine Personentube–einfügen auf dein Bild passe die Größe an–scharfzeichnen Schlagschatten wdh.**

### **Punkt 11 Kopiere deine Dekotube–einfügen auf dein Bild Größe anpassen–scharfzeichnen**

**Schlagschatten wdh. kopiere den Text–einfügen auf dein Bild setz dein WZ und das Copyright aufs Bild Rand hinzufügen–1 Px Farbe 5 und als jpg speichern.**